## **NOT GİRİŞİ NASIL YAPILIR?**

Dersinize ait not girişlerinizi yapmak isterseniz **not giriş sayfasına git butonunu tıklayarak not** girişlerinizi yapabilirsiniz.

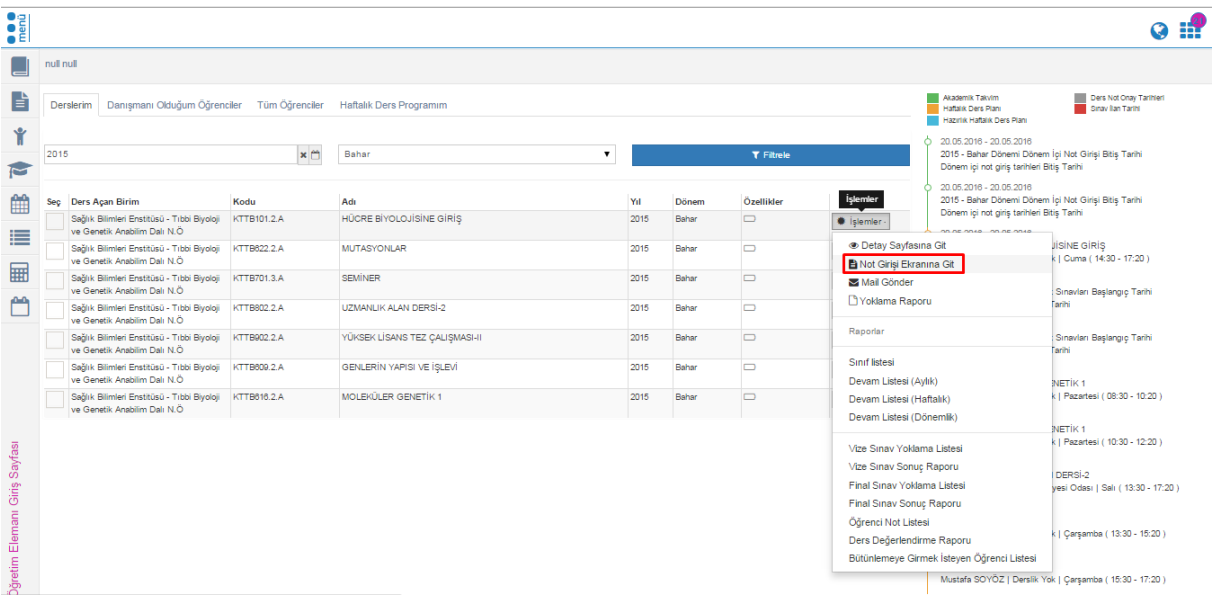

Not giriş ekranına git butonu tıklanır.

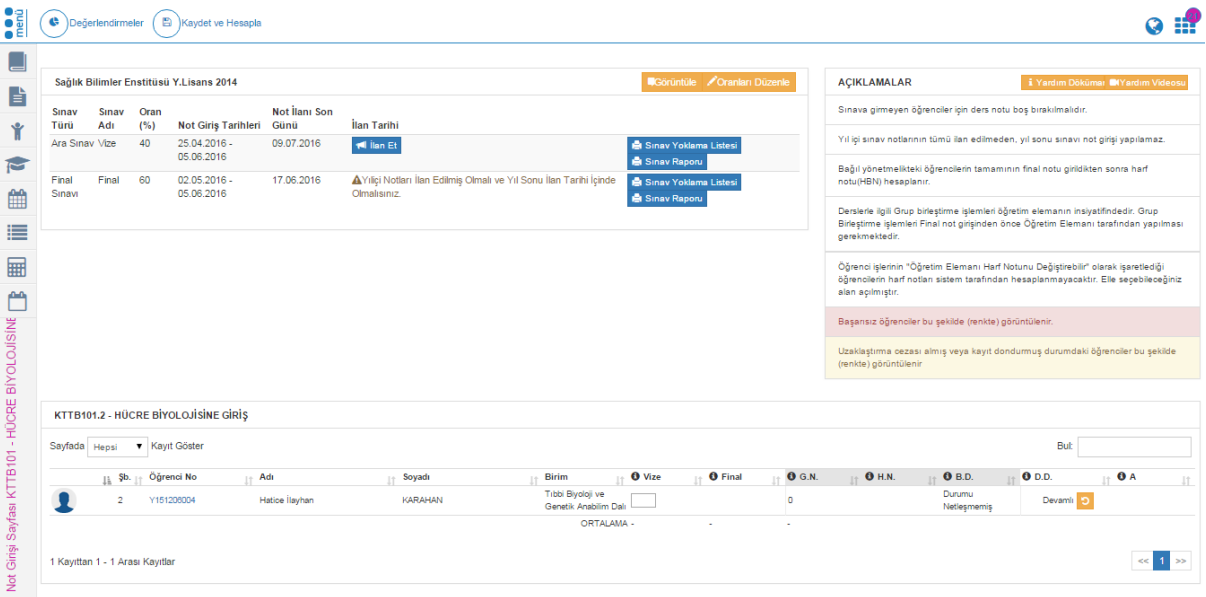

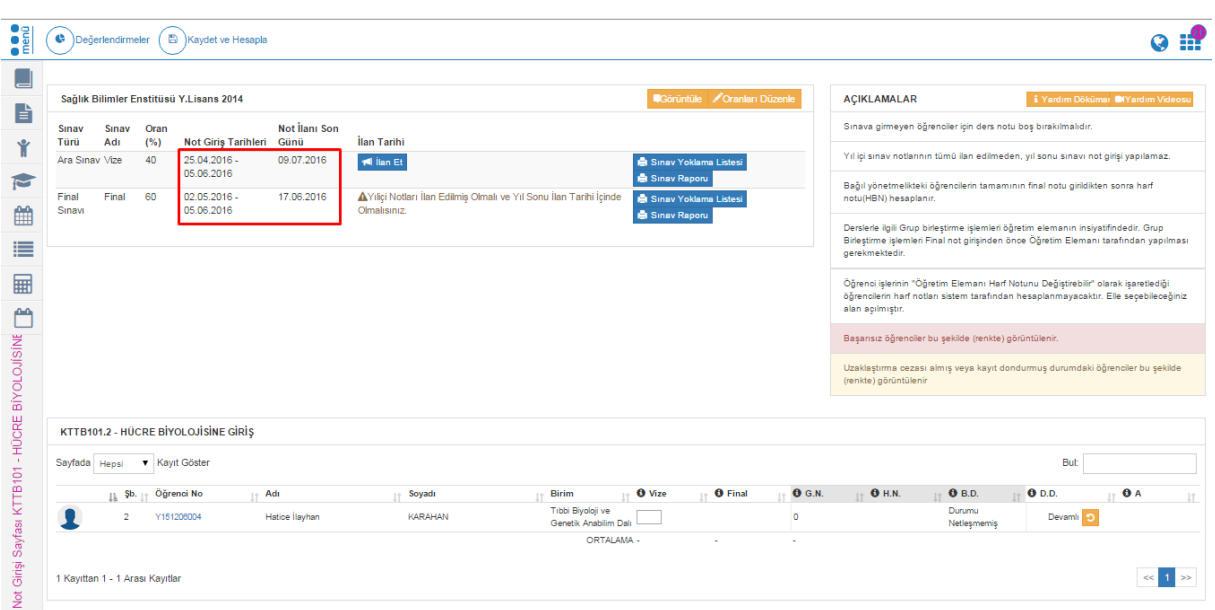

Not girişlerinin yapılabilmesi için Not giriş tarihlerinin açık olması gerekmektedir.

Not girişlerinizi girmeden önce mutlaka sınav oranlarınız kontrol ediniz. Sınav oranlarınızda yanlışlık

var ise **oranları Düzenle** butonunu tıklayarak düzenleme yapabilirsiniz. **Düzenle butonu** tıklandığında otomatik olarak dersin detay sayfası açılmaktadır.

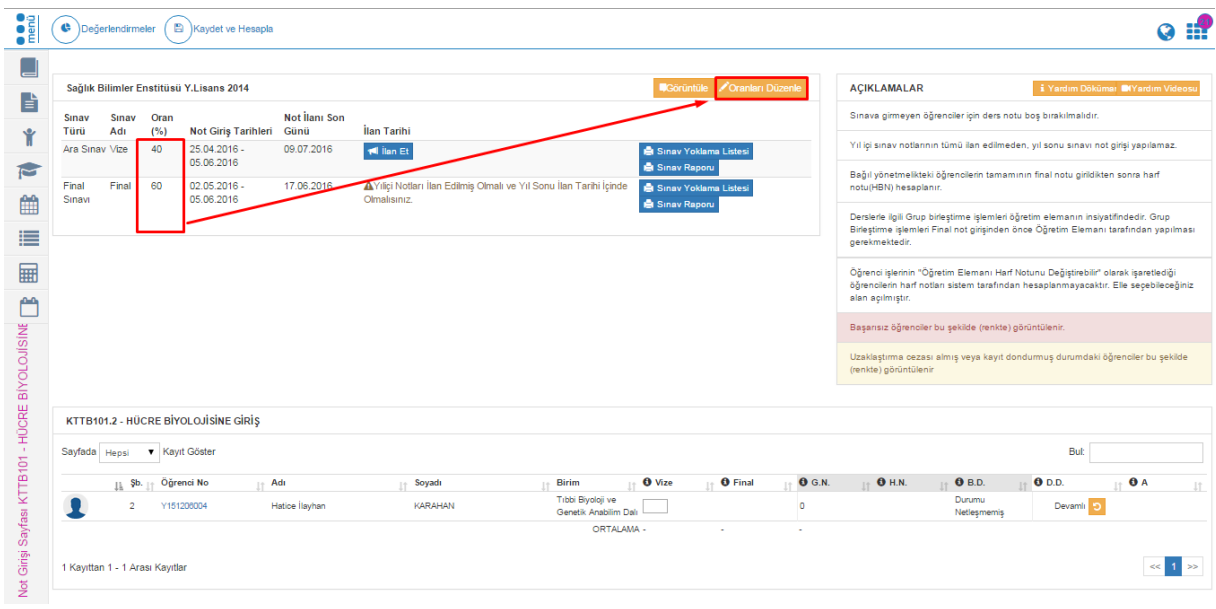

## **De**örüntüle butonunu tıklayarak dersin not sistemi bilgilerini görüntüleyebilirsiniz.

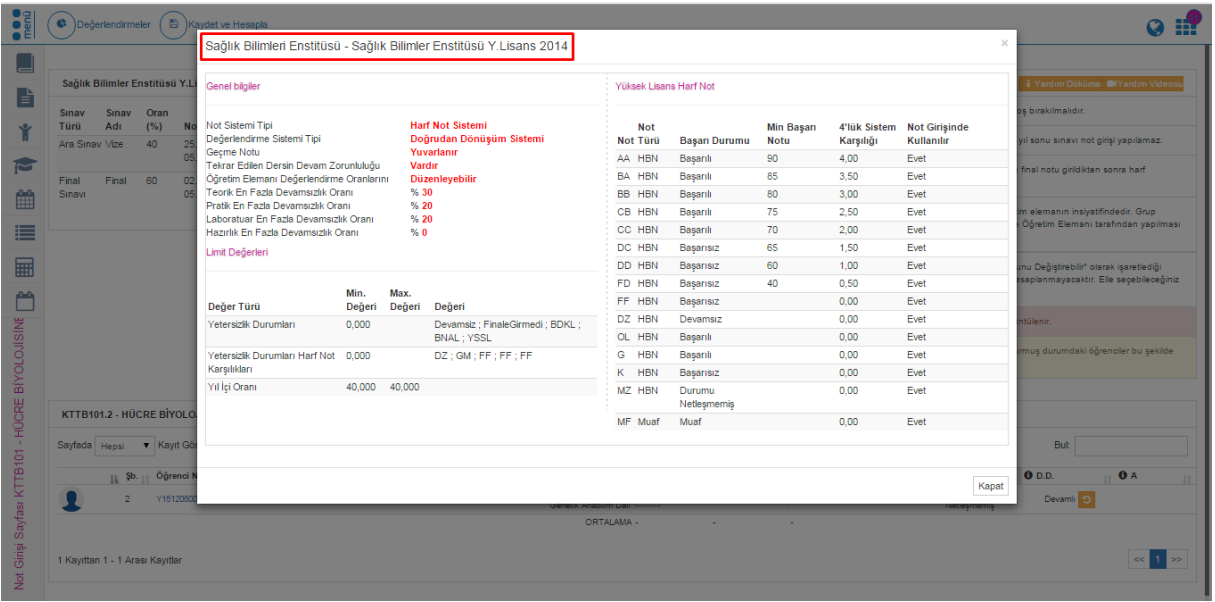

Not girişi yapabilmeniz için tarihlerin öğrenci işleriniz tarafından aktiflenmiş olması gerekir. Tarihler aktiflendikten sonra not girişi yapabilirsiniz. Not girişi yapılır daha sonra Kaydet ve Hesapla butonu tıklanır.

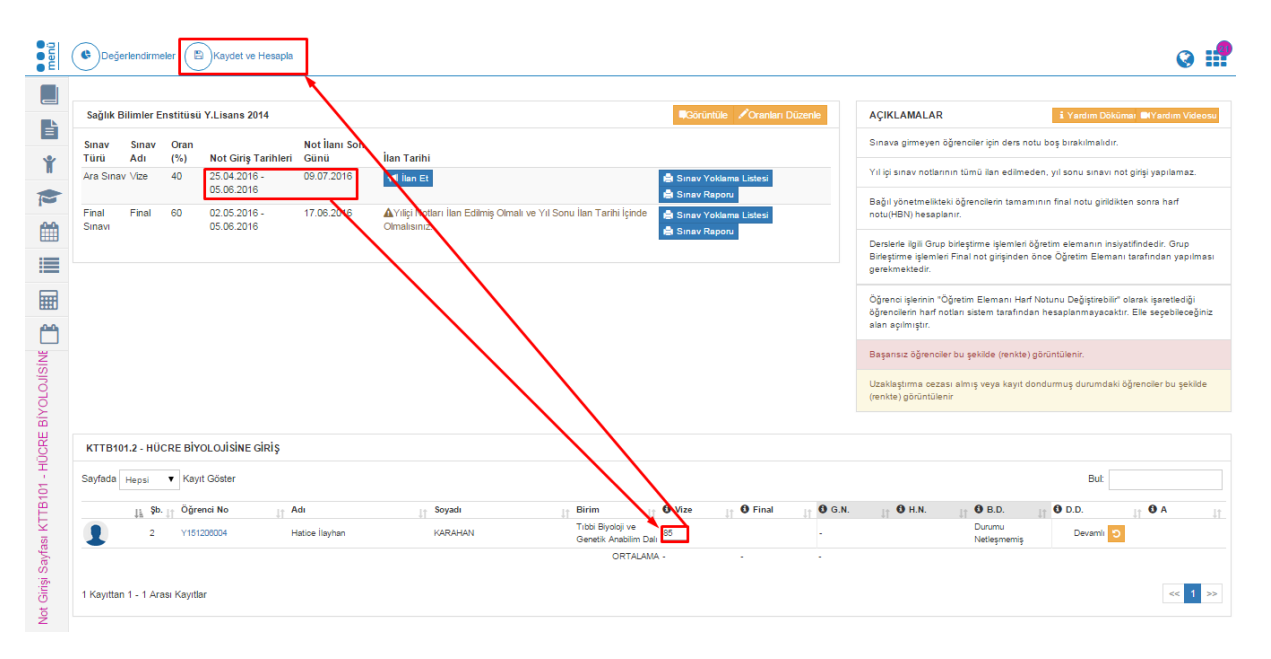

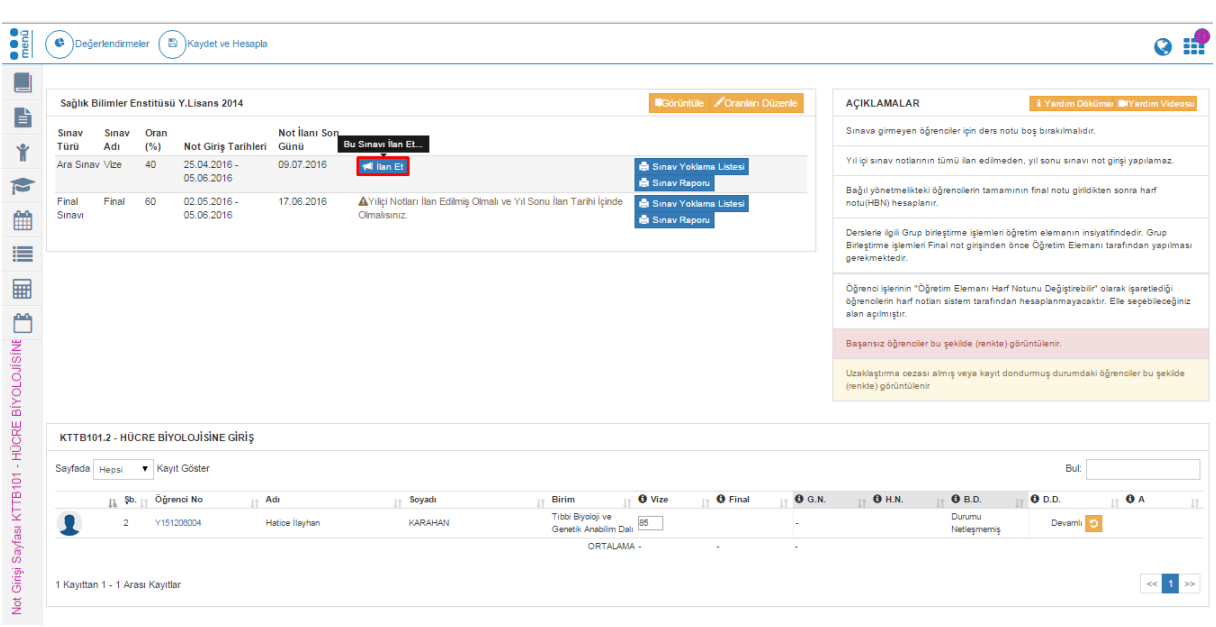

Kaydet ve Hesapla butonu tıklandıktan sonra ilan et butonu tıklanır.

**S**ınav Yoklama Listesi Sınav yoklama listesi butonunu tıklayarak liste alabilirsiniz.

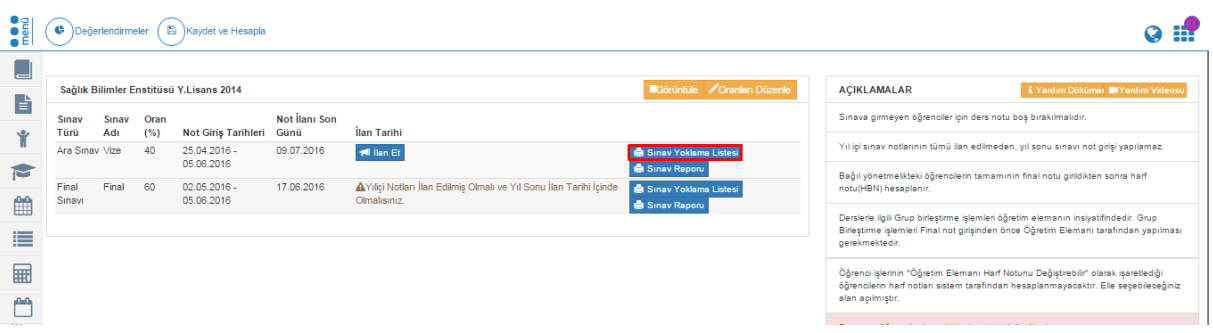

Sınav yoklama listesi pdf olarak oluşur.

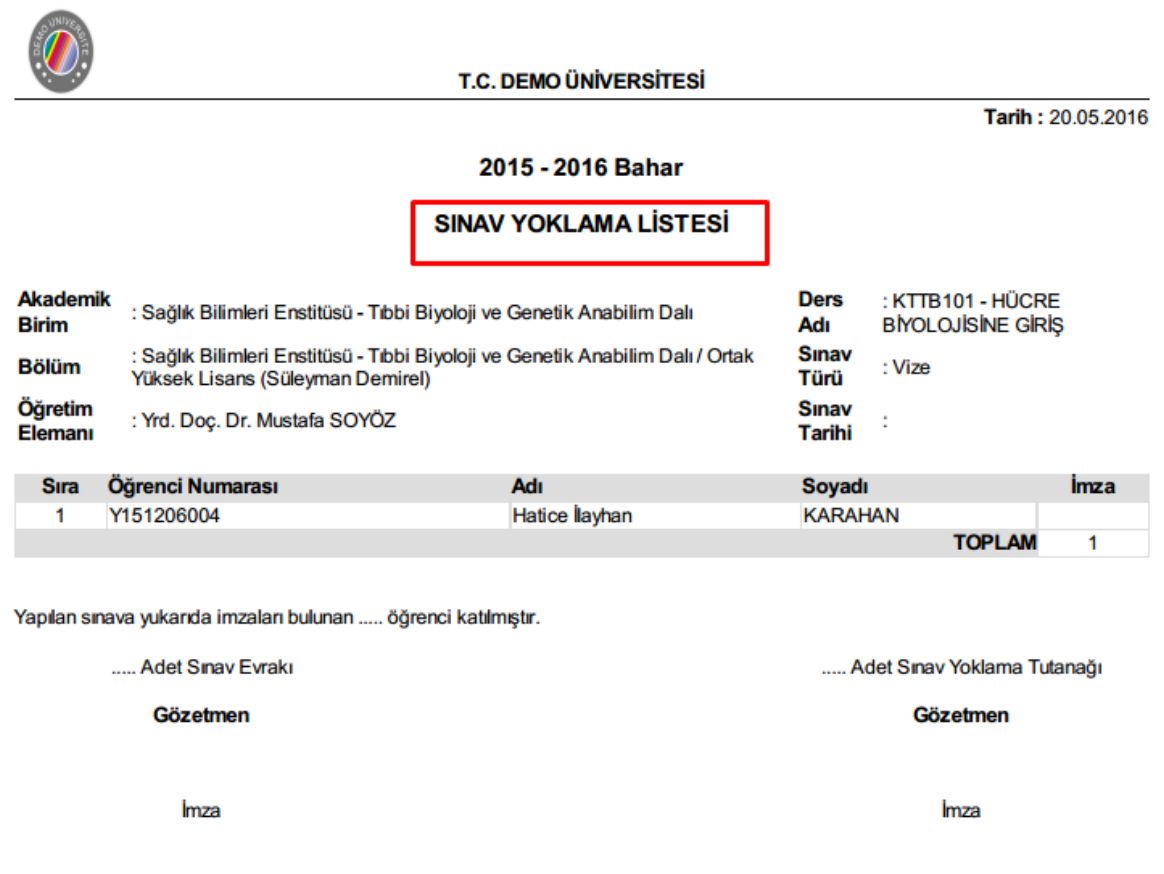

Sınav raporu butonu tıklanarak sınav raporuda alınabilir.

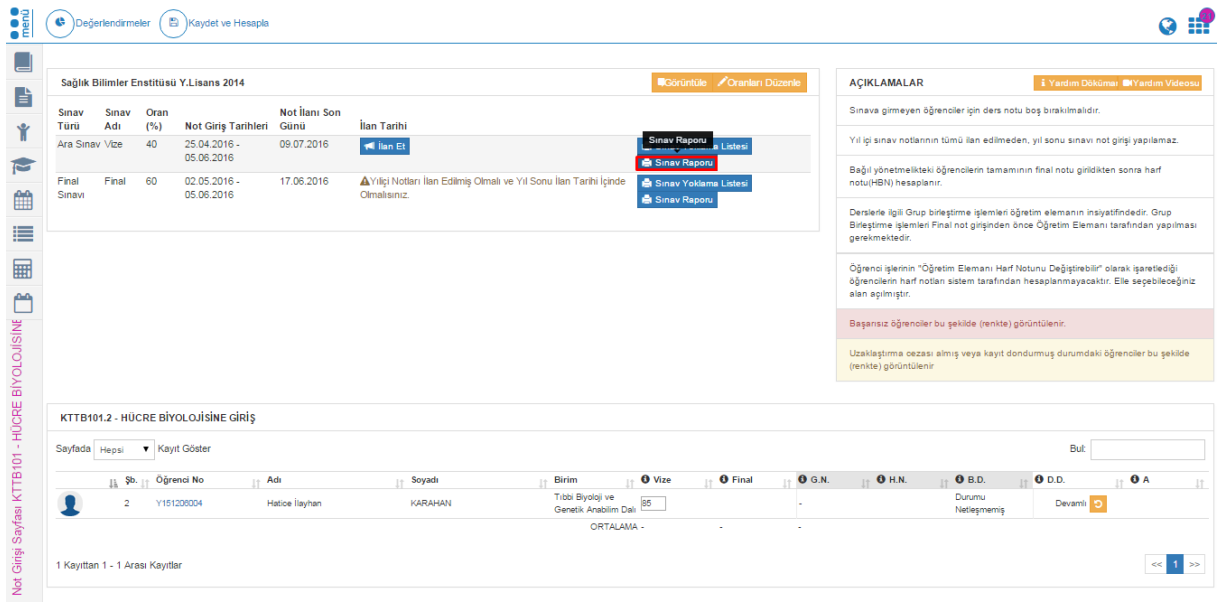

Sınav Raporu aşağıdaki şekildedir.

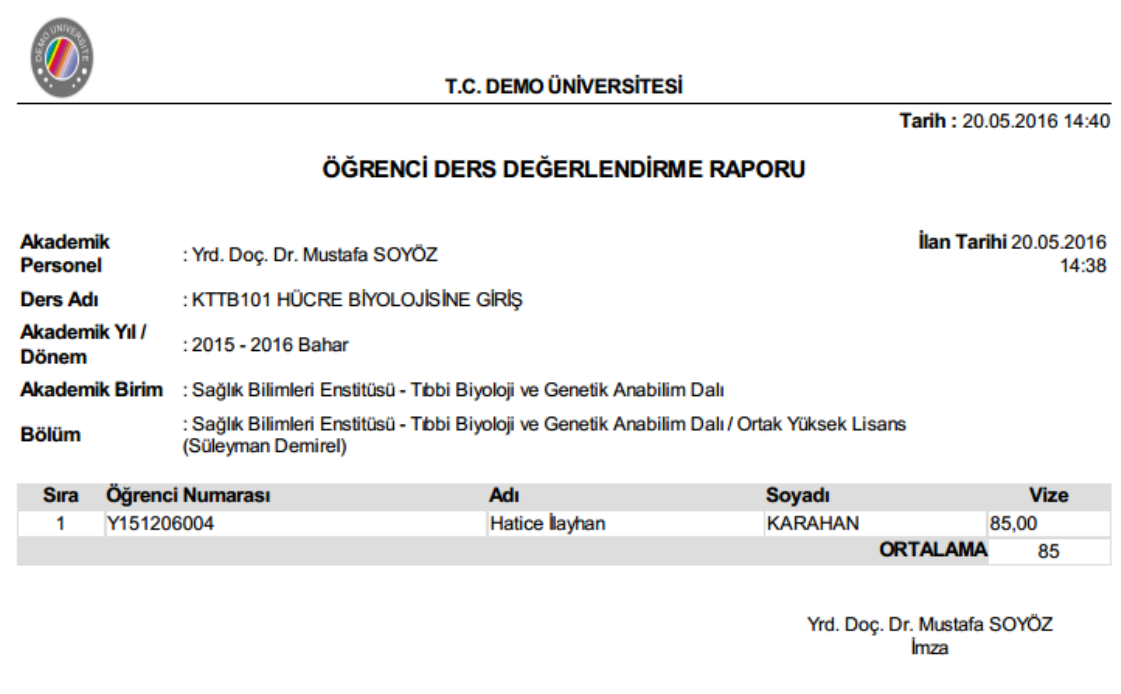

Not girişi yapılıp ve ilan edildikten sonra düzenleme yapılmak istenirse merkez öğrenci işleri tarafından ilanın geri çekilmesi gerekmektedir(Harf notu ilan edildiyse eğer düzenleme yapılamaz.)